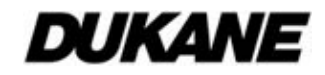

## Projector 8111H User's Manual (detailed) Network Guide

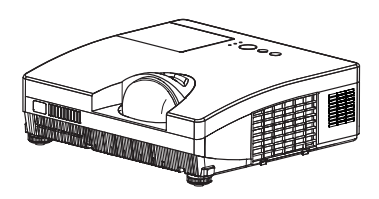

## **Thank you for purchasing this projector.**

This projector has the network function that brings you the following main features.

ü **Web control** 

The projector can be controlled and monitored by a web browser software on your computer, which can help you to setup and maintain the projector.

ü **MY IMAGE (Still Image Transfer) Display**  The projector can display still images that are transferred via the network.

#### ü **Messenger Function**

The projector can display the text data transferred via the network on the screen.

This manual is only intended to explain Network function only.

For safety, operations or any other issues, refer to the Safety Guide and User's Manual (concise and detailed).

**WARNING** ► Before using this product, be sure to read all manuals for this product.

After reading them, store them in a safe place for future reference.

NOTE • The information in this manual is subject to change without notice. • The manufacturer assumes no responsibility for any errors that may appear in this manual.

• The reproduction, transfer or copy of all or any part of this document is not permitted without express written consent.

## **Trademark acknowledgment**

- Microsoft<sup>®</sup> and Internet Explorer<sup>®</sup>, Windows<sup>®</sup>, Windows Vista® are registered trademark of Microsoft Corporation in the U.S. and/or other countries.
- JavaScript® is a registered trademark of Sun microsystems, Inc.
- HDMI, the HDMI logo and High-Defi nition Multimedia Interface are trademarks or registered trademarks of HDMI Licensing LLC.
- Trademark PJLink is a trademark applied for trademark rights in Japan, the United States of America and other countries and areas.

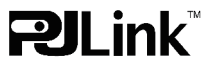

All other trademarks are the properties of their respective owners.

### 403-8111H-N-00 Technical

Download from Www.Somanuals.com. All Manuals Search And Download.

# Content

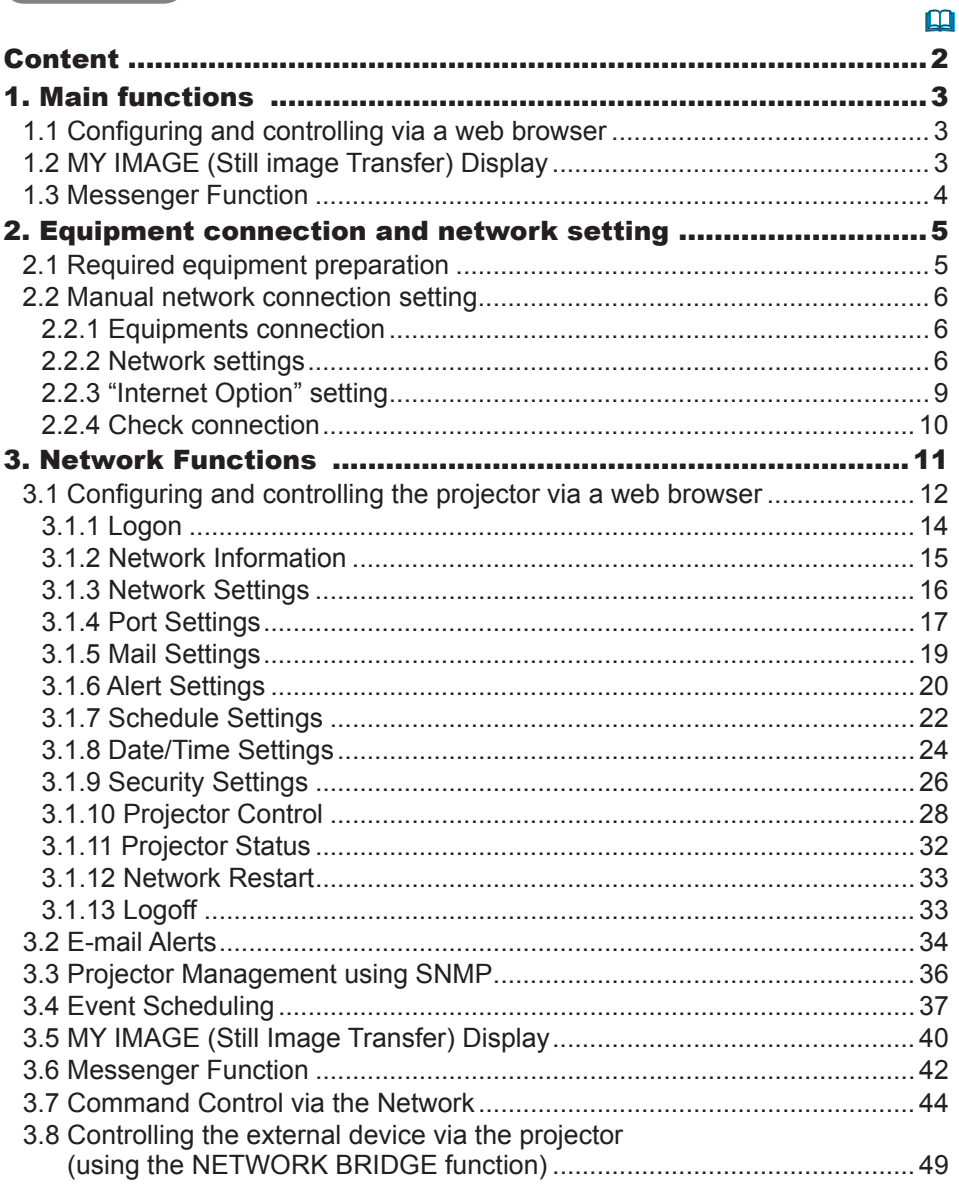

## 1. Main functions

## 1.1 Configuring and controlling via a web browser

You can adjust or control the projector via a network from a web browser on a computer that is connected to the same network.

Logon the network from the web browser and it offers the menus to configure the network settings, monitor the projector and so on.

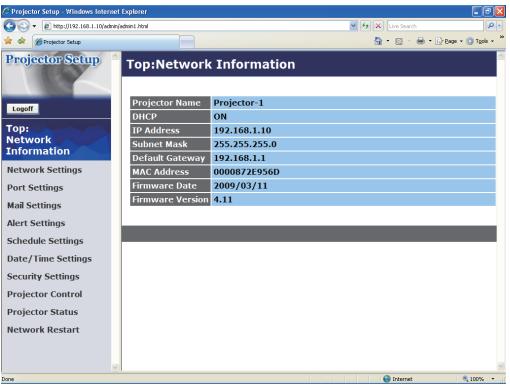

## 1.2 MY IMAGE (Still image Transfer) Display

Image files can be sent via the network, and up to 4 image data can be stored in the projector and displayed on screen one by one. ( $\Box$ 40)

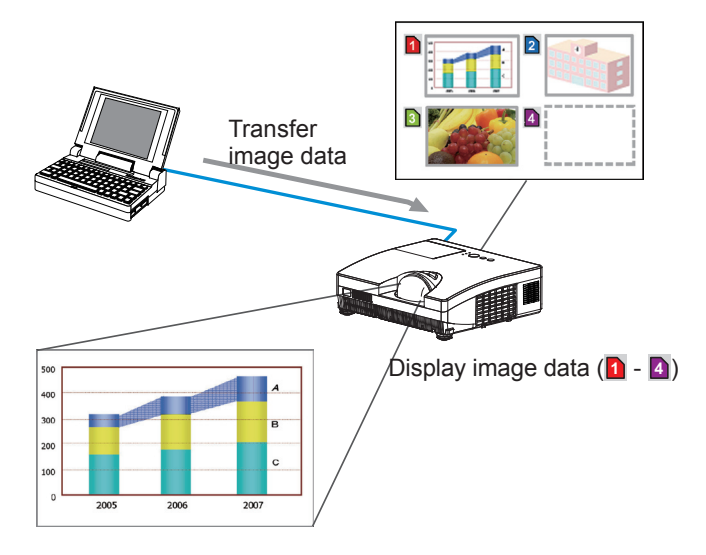

## 1.3 Messenger Function

The text data can be sent via the network and displayed on the screen. You can display the transferred text on real time or choose one from ones once stored in the projector and display it. ( *42* )

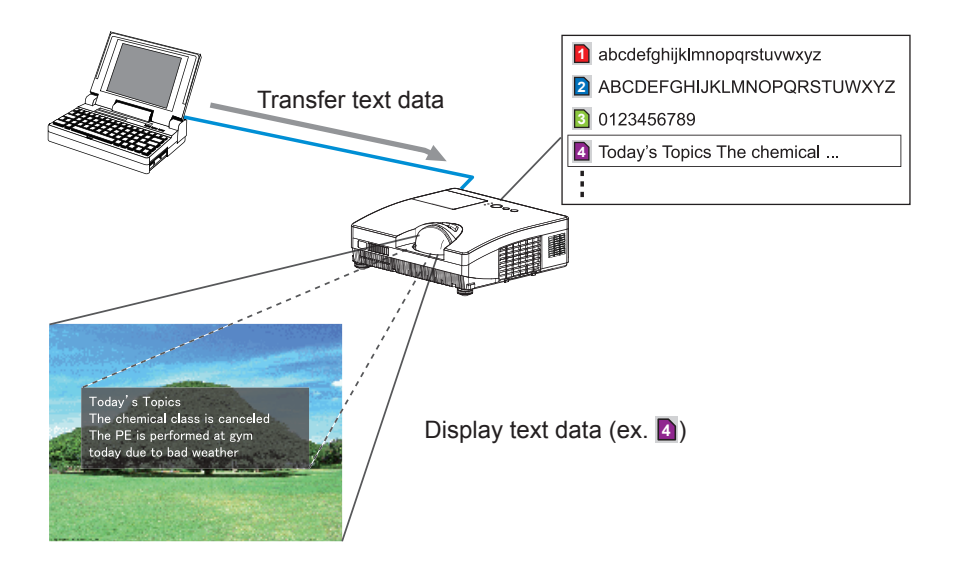

## 2. Equipment connection and network setting

## 2.1 Required equipment preparation

The following equipments are required to connect the projector to your computer through the network.

> Computer : 1) equipped with the network feature 2) installed a web browser software (&*12*)

LAN cable : CAT-5 or greater

NOTE • The system for using the network function of the projector requires communication environment conforming 100Base-TX or 10Base-T. • The network communication control is disabled while the projector is in standby mode if the STANBY MODE item is set to SAVING. Please connect the network communication to the projector after setting the STANDBY MODE to NORMAL. (& *SETUP menu in the User's Manual – Operating Guide*)

## 2.2 Manual network connection setting

#### 2.2.1 Equipments connection

Connect the projector and computer with a LAN cable.

\* Before connecting with an existing network, contact the network administrator.

Next, please check the computer setting as explained below.

### 2.2.2 Network settings

This is the explanation of network connection settings for Windows® XP and Internet Explorer®.

- 1) Log on to Windows® XP as administrator authority. (\*)
- 2) Open "Control Panel" from "Start" menu.
- 3) Open "Network and Internet Connections" in "Control Panel". (Fig. 2.2.2.a)
- \* Administrator authority is the account, which can access to all functions.

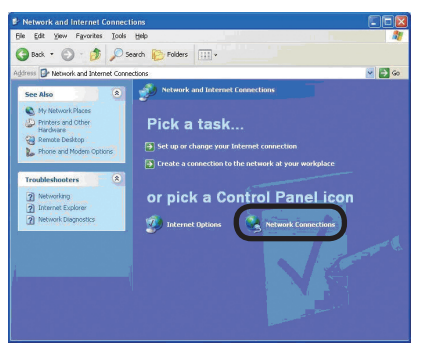

Fig. 2.2.2.a "Network and Internet Connections" window

4) Open "Network Connections". (Fig.2.2.2.b)

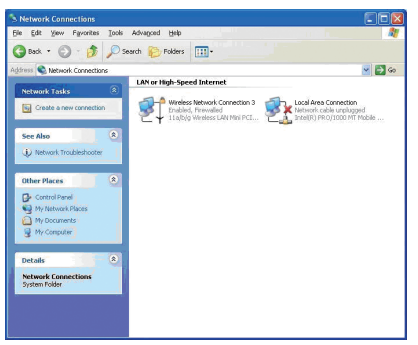

Fig. 2.2.2.b "Network Connections" window

5) Open "Local Area Connection Properties" window you use for network device. (Fig. 2.2.2.c)

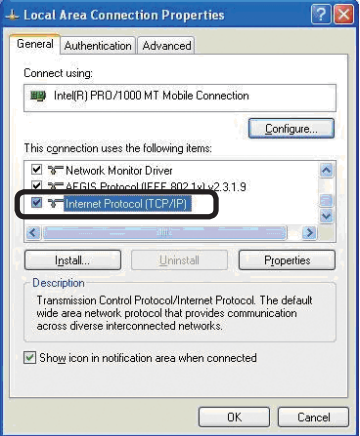

Fig. 2.2.2.c "Local Area Connection Properties" window

6) Set used protocol as "TCP/IP" and open "Internet Protocol (TCP/IP) Properties" window.

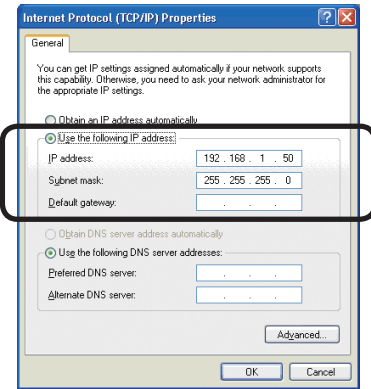

Fig. 2.2.2.d "Internet Protocol (TCP/IP) Properties" window

7) Set IP address, subnet mask and default gateway for computer.

#### **[About IP address] ■ Setting manually**

The Network address portion included in the IP address set into your computer should be common with projector's one. And the entire IP address in the computer should not be overlapped with other equipments in the same network, including the projector.

#### **For example**

The projector's initial settings are as follows.

IP address: 192.168.1.10 Subnet mask: 255.255.255.0 (Network address: 192.168.1 in this case)

Therefore, specify computer's IP address as follows.

IP address: 192.168.1.xxx (xxx shows decimal number.) Subnet mask: 255.255.255.0 (Network address: 192.168.1 in this case)

Select from 1 to 254 for "xxx" not duplicating with any other equipments. In this case, projector has "192.168.1.10" IP address, specify from 1 to 254 except 10 for computer.

NOTE • "0.0.0.0" cannot be set to the IP address.

• The projector's IP address can be changed by using the configuration utility via a web browser. (**Q**12)

• If the projector and computer exist in the same network (i.e. network address is common), default gateway can be blank.

• When the projector and computer exist in different networks, default gateway setting is necessary. Contact the network administrator in detail.

#### ■ Setting automatically

When DHCP server exists in network, it is possible to assign IP address to the projector and computer automatically.

\* DHCP is abbreviation for "Dynamic Host Configuration Protocol" and has the function to provide necessary setting for network like IP address from server to client. A server that has DHCP function is called DHCP server.

#### 2.2.3 "Internet Option" setting

1) Click "Internet Options" in "Network and Internet Connections" window (Fig. 2.2.3.a) to open "Internet Properties" window. (Fig.2.2.3.b)

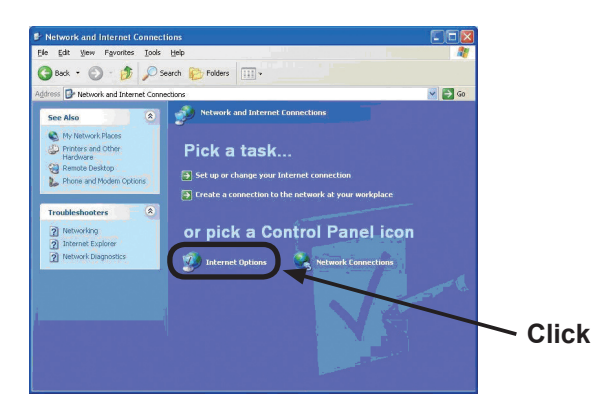

Fig. 2.2.3.a "Network and Internet Connections" window

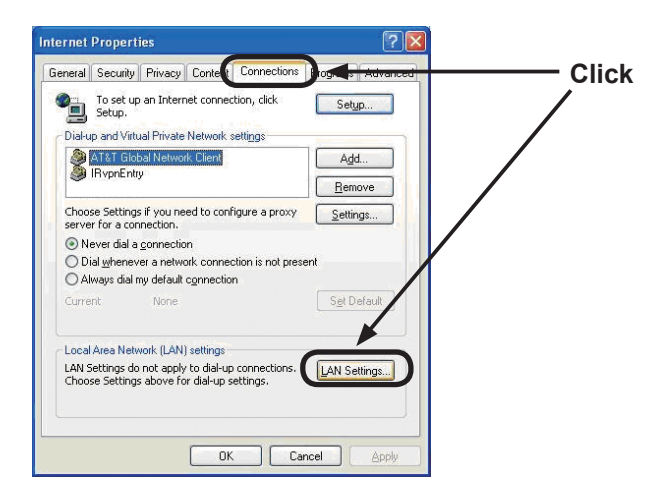

Fig. 2.2.3.b "Internet Properties" window

2) Click "Connections" tab and then click [LAN Settings] button to open "Local Area Network (LAN) settings". (Fig. 2.2.3.c)

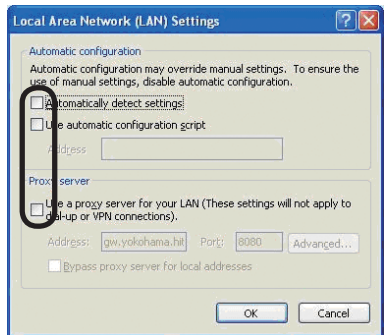

Fig. 2.2.3.c "Local Area Network (LAN) Settings" window

3) Uncheck all boxes in "Local Area Network (LAN) Settings" window. (Fig. 2.2.3.c)

## 2.2.4 Check connection

Check computer and projector are connected properly here. If it is not connected, check cable connections and settings are properly or not.

1) Start browser in computer and specify following URL, then click " $\rightarrow$ " button.

URL: http://(Projector IP address)/

For example, if projector IP address is 192.168.1.10, specify URL: http://192.168.1.10/

2) If Fig. 2.2.4 appears, it succeeds.

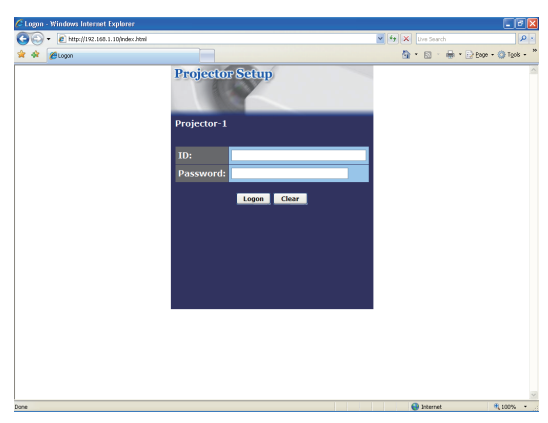

Fig. 2.2.4 "Logon Menu"

## 3. Network Functions

This projector is equipped with the following network functions by using a web browser software.

## 3.1 Configuring and Controlling the Projector via a Web Browser

You can change the settings of or control the projector via a network by using a web browser from a computer that is connected to the same network.  $(\Box 12)$ 

## 3.2 E-mail Alerts

The projector can automatically send an alert to specified e-mail addresses when the projector requires maintenance or has encountered an error.  $(\Box$ 34)

#### 3.3 Projector Management using SNMP

This projector is SNMP (Simple Network Management Protocol) compliant, allowing you to monitor it from a remote location using SNMP software. In addition, the projector is able to send failure & warning alerts to a specified computer.

(*36*)

### 3.4 Event Scheduling

You can schedule the projector to perform various functions according to the date and time.

 $(\Box$ 37)

### 3.5 MY IMAGE (Still Image Transfer) Display

The projector can display still images that are transferred via the network.  $(\Box 40)$ 

#### 3.6 Messenger Function

The projector can display the text data transferred via the network on the screen.  $(\Box 42)$ 

#### 3.7 Command Control via the Network

The projector can be controlled using RS-232C commands over a network.  $(\Box 44)$ 

#### 3.8 Controlling the external device via the projector (using the NETWORK BRIDGE function)

Using the NETWORK BRIDGE function can control an external device as a network terminal, via this projector from the computer.  $(\Box 49)$ 

You can adjust or control the projector via a network from a web browser on a computer that is connected to the same network.

**NOTE** • Internet Explorer<sup>®</sup> 5.5 or later is required.

• If JavaScript® is disabled in your web browser configuration, you must enable JavaScript® in order to use the projector web pages properly. See the Help files for your web browser for details on how to enable JavaScript®.

• It is recommended that all web browser updates are installed.

When configuring or controlling the projector via a web browser, an ID and password are required. There are two types of IDs, Administrator ID and User ID. The following chart describes the differences between Administrator and User IDs.

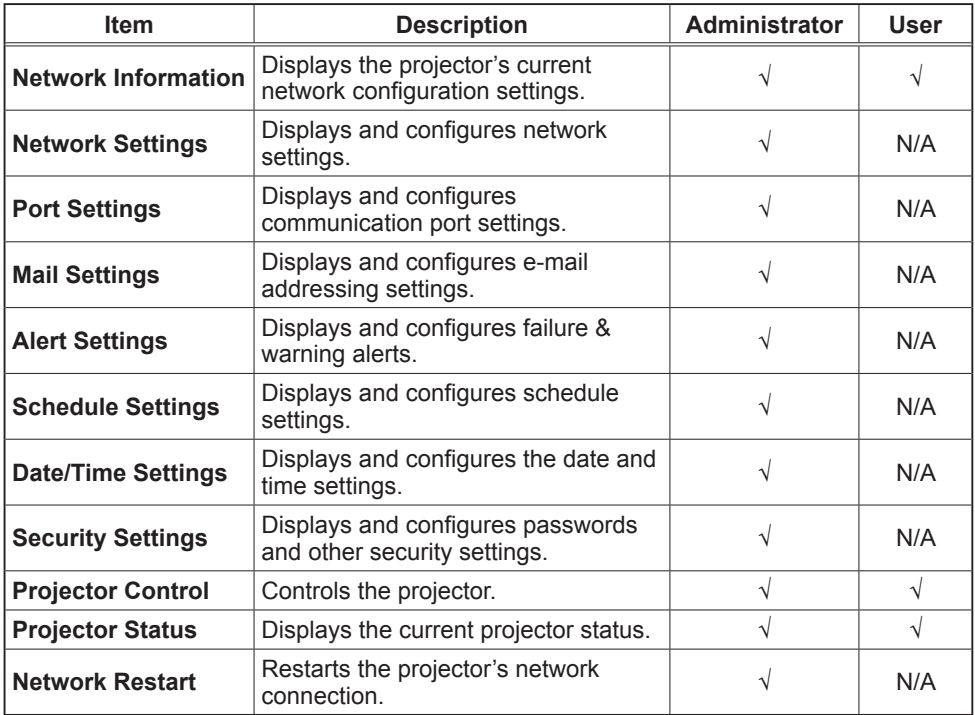

### 3.1.1 Logon

Refer to the following for configuring or controlling the projector via a web browser.

**Example**: If the IP address of the projector is set to **192.168.1.10:**

- 1) Enter **"http://192.168.1.10/"** into the address bar of the web browser and press "Enter" key or click " $\rightarrow$ " button. The screen in Fig. 3.1.1a will be displayed.
- 2) Enter your ID and password and click **[Logon]**.

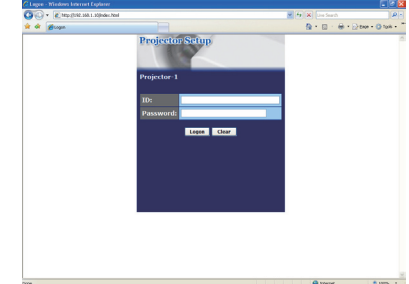

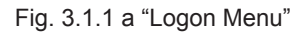

Below are the factory default settings for Administrator ID, User ID and passwords.

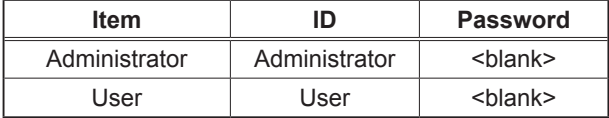

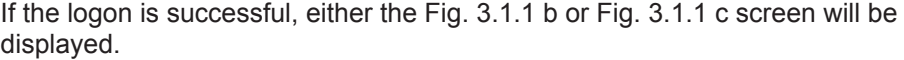

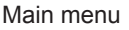

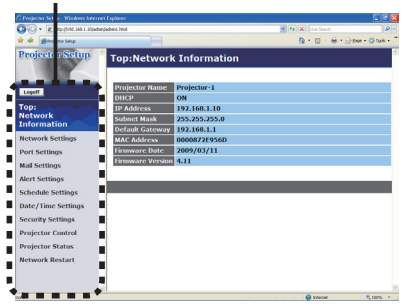

Fig. 3.1.1 b "Logon with Administrator ID"

Main menu

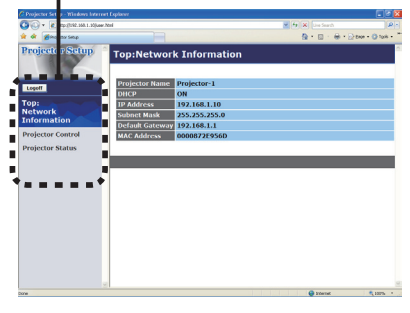

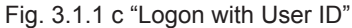

3) Click the desired operation or configuration item on the main menu located on the left-hand side of the screen.

## 3.1.2 Network Information

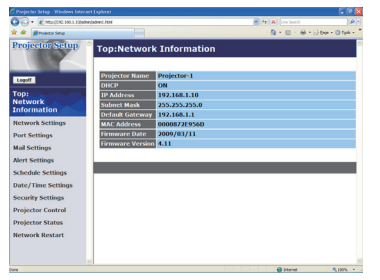

All screen drawings in this manual are shown when you logon with the Administrator ID. Any functions that are available only for the Administrator will not be shown when you logon with the User ID. Refer to the table. (**14, 14**)

Displays the projector's current network configuration settings.

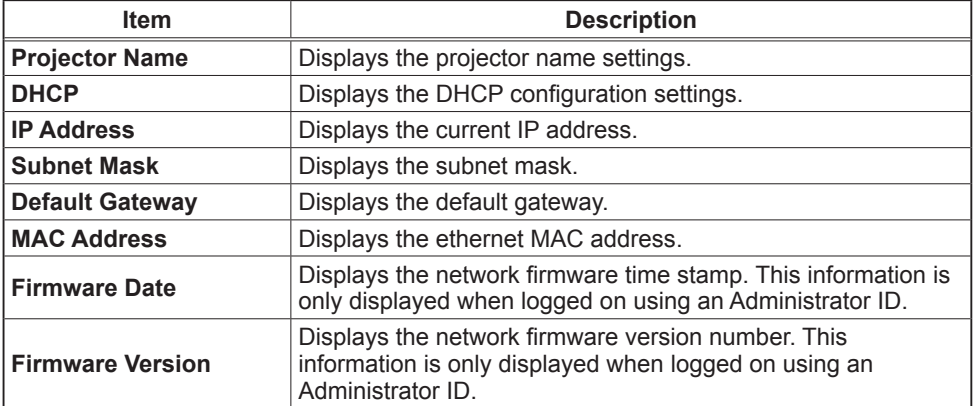

## 3.1.3 Network Settings

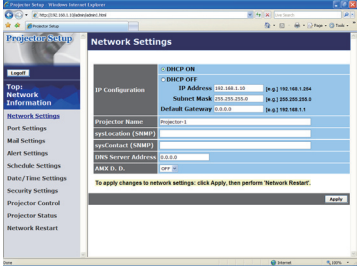

Displays and configures network settings.

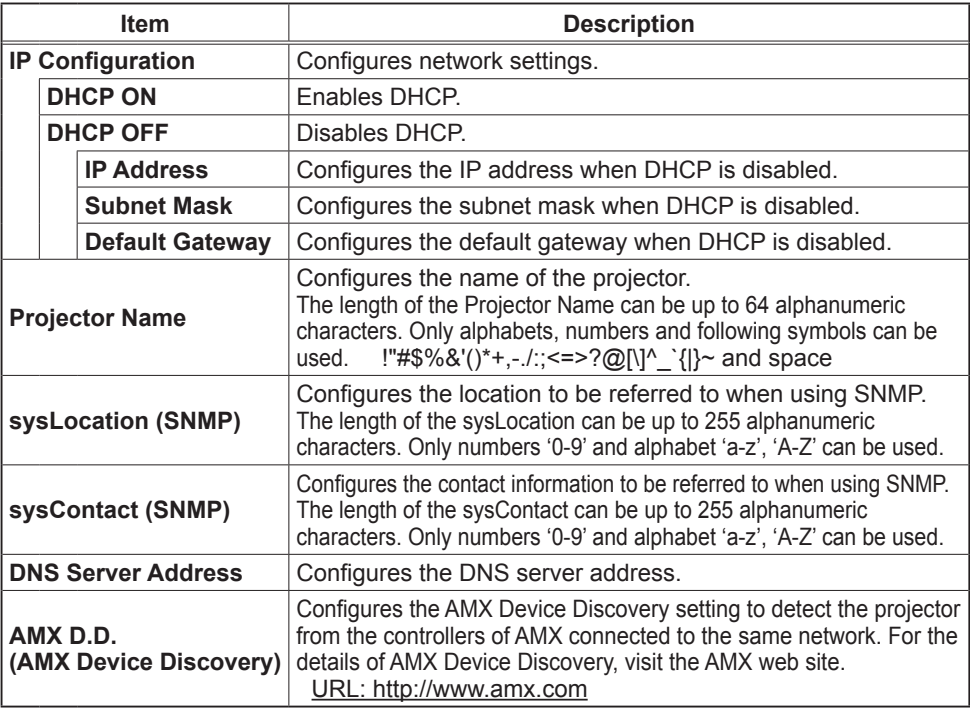

Click **[Apply]** button to save the settings.

NOTE • The new configuration settings are activated after restarting the network connection. When the configuration settings are changed, you must restart the network connection. You can restart the network connection by clicking **[Network Restart]** on the main menu.

• If you connect the projector to an existing network, consult a network administrator before setting server addresses.

## 3.1.4 Port Settings

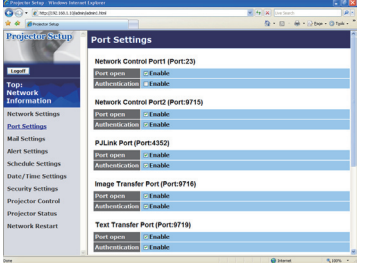

Displays and configures communication port settings.

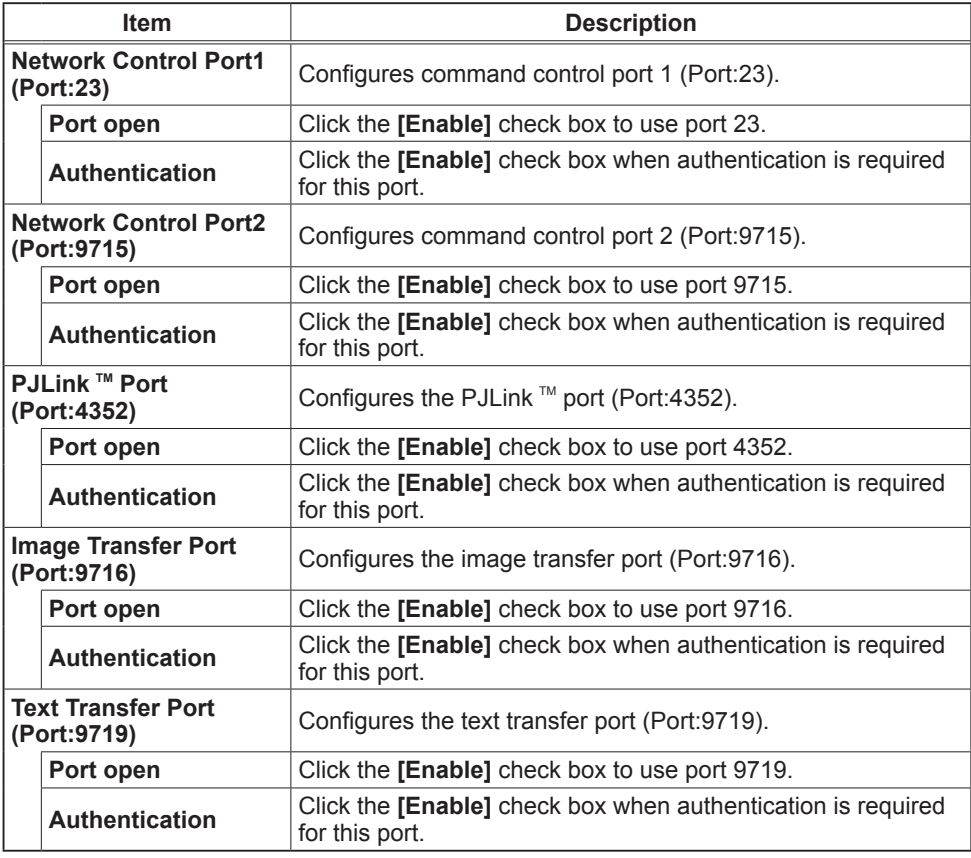

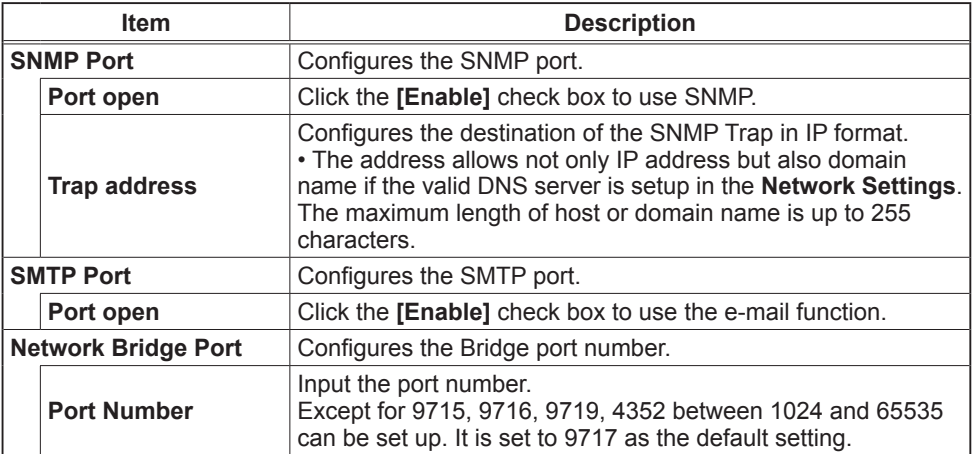

Click **[Apply]** button to save the settings.

**NOTE** • The new configuration settings are activated after restarting the network connection. When the configuration settings are changed, you must restart the network connection. You can restart the network connection by clicking **[Network Restart]** on the main menu.

## 3.1.5 Mail Settings

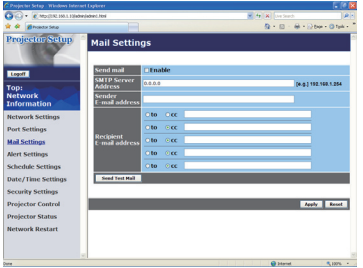

Displays and configures e-mail addressing settings.

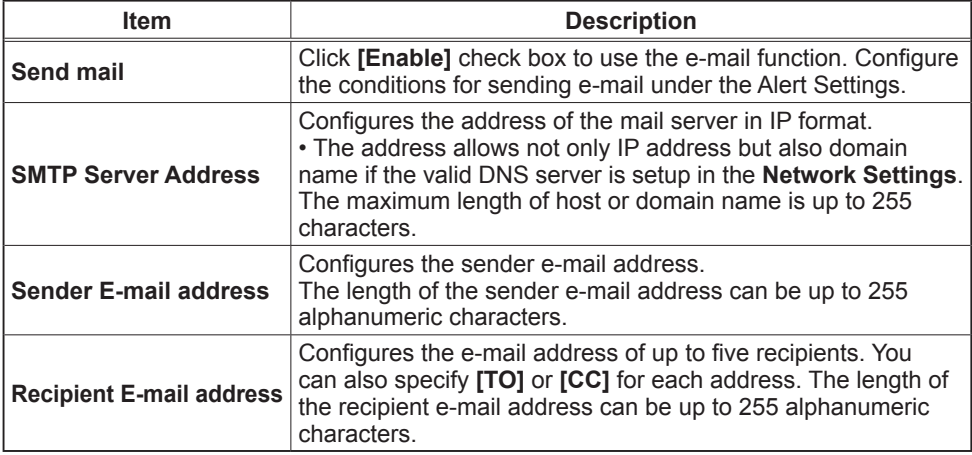

Click **[Apply]** button to save the settings.

• You can confirm whether the mail settings work correctly using **[Send**  NOTE **Test Mail]** button. Please enable Send mail setting before clicking **[Send Test Mail]**.

• If you connect the projector to an existing network, consult a network administrator before setting server addresses.

## 3.1.6 Alert Settings

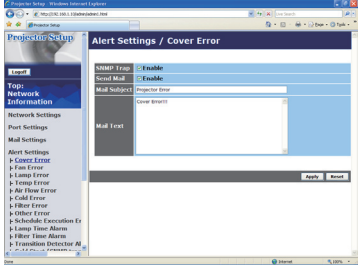

Displays and configures failure & alert settings.

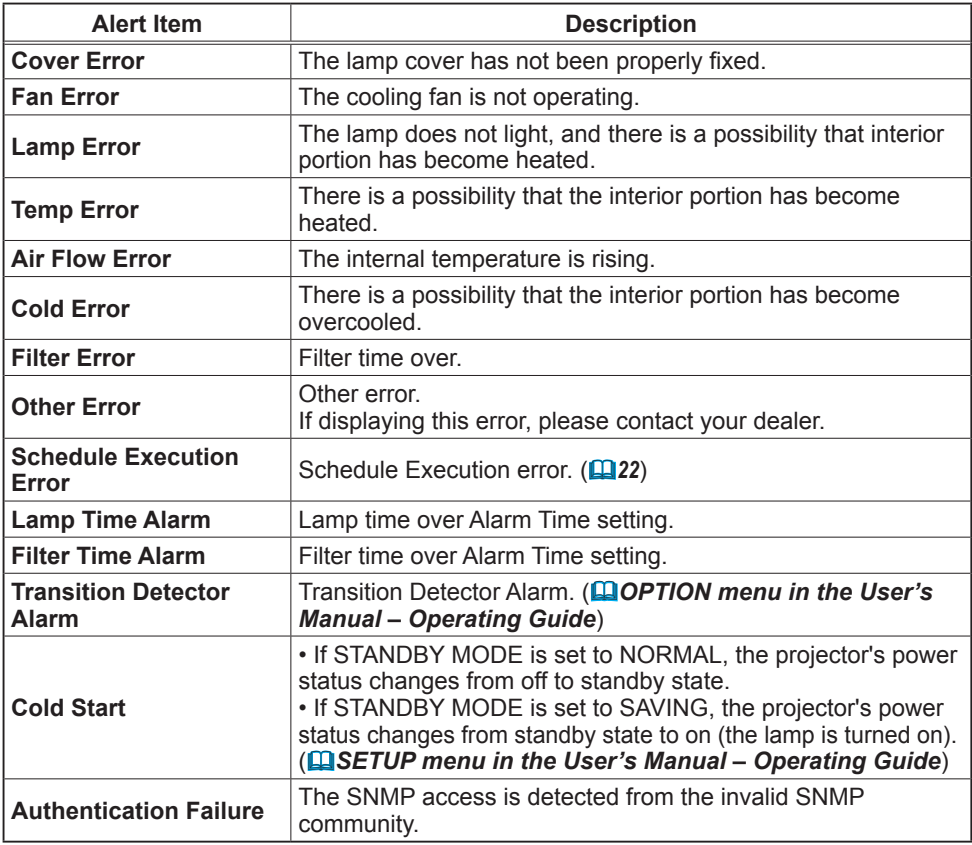

Refer to **I** "Troubleshooting" in the User's Manual – Operating Guide for further detailed explanation of Error except Other Error and Schedule Execution Error.

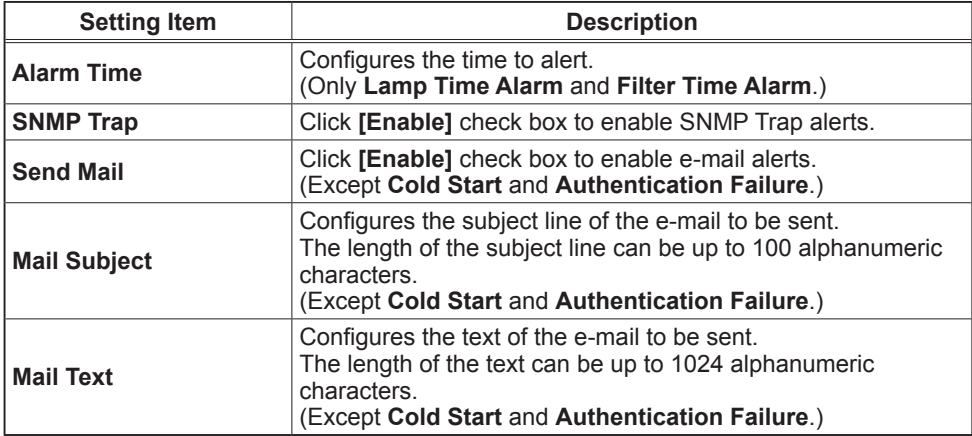

The Alert Items are shown below.

Click **[Apply]** button to save the settings.

**NOTE** • The trigger of Filter Error e-mail is depending on the FILTER MESSAGE setting in the SERVICE item of the OPTION menu which defines the period until the filter message is displayed on the projector screen. The e-mail will be sent when the filter time exceeds 500, 1000, 2000, 3000, 4000 or 5000 hours based on the configuration. No notification e-mail will be sent if the FILTER MESSAGE is set to OFF. (*OPTION menu in the User's Manual – Operating Guide*)

• **Lamp Time Alarm** is defined as a threshold for e-mail notification (reminder) of the lamp time. When the lamp hour exceeds this threshold that is configured through the Web page, the e-mail will be sent out.

• **Filter Time Alarm** is defined as a threshold for e-mail notification (reminder) of the filter time. When the filter hour exceeds this threshold configured in the web page, e-mail will be sent out.

## 3.1.7 Schedule Settings

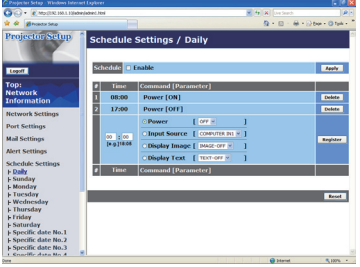

Displays and configures schedule settings.

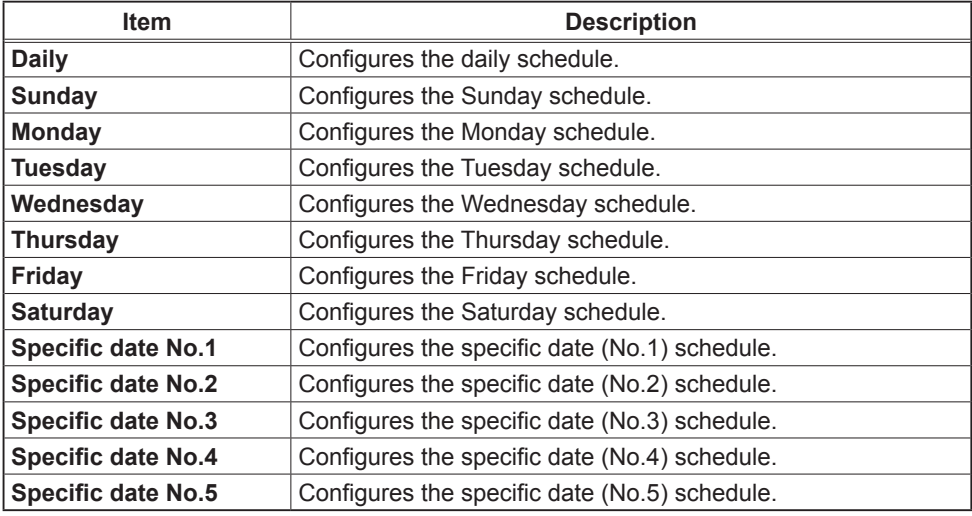

The schedule settings are shown below.

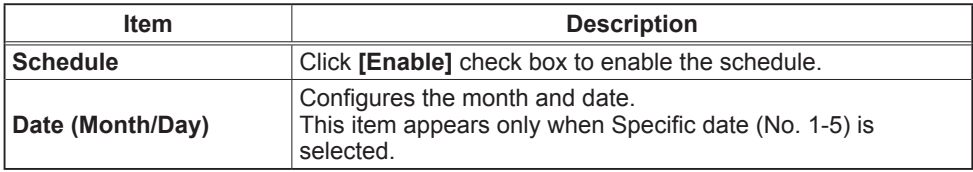

Click **[Apply]** button to save the settings.

The current event settings are displayed on the schedule list. To add additional functions and events, set the following items.

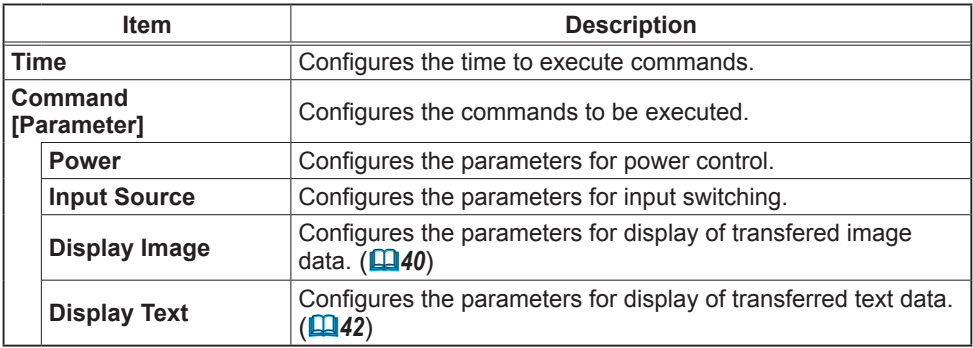

Click **[Register]** button to add new commands to the schedule list.

Click **[Delete]** button to delete commands from the schedule list.

Click **[Reset]** button to delete all commands and reset the schedule settings from the schedule list.

**NOTE** • After the projector is moved, check the date and time set for the projector before configuring the schedules. Strong shock may make the date and time settings ( $\Box$ 24) get out of tune.

• Events of "Display Image" and "Display Text" will not start appropriately and schedule execution error occurs if the lamp does not light and/or display data is not stored in the projector at the scheduled event execution time.

• Events of "Input Source" and "Display Image" will not start if the security feature is activated and limits the use of the projector.

• Certain errors of the projector (such as temperature error, lamp error) prevent the projector from appropriate execution of scheduled functions/events.

• Please refer to the Troubleshooting in the User's Manual - Operating Guide in case scheduled functions/events are not executed appropriately as you've set.

## 3.1.8 Date/Time Settings

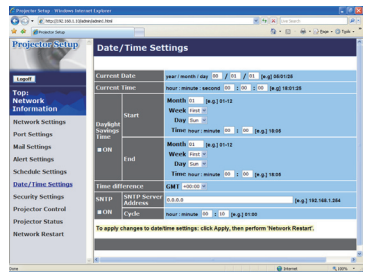

Displays and configures the date and time settings.

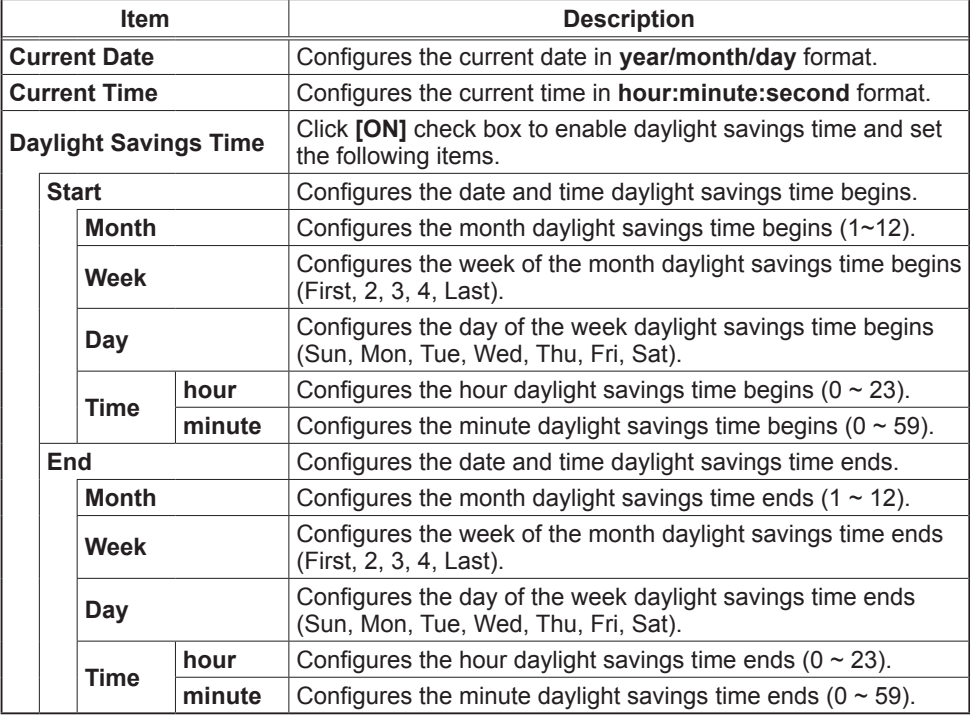

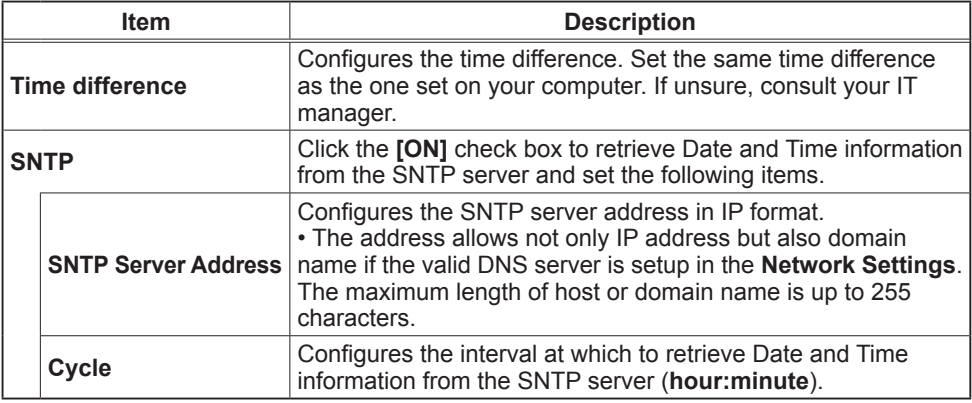

Click **[Apply]** button to save the settings.

**NOTE** • The new configuration settings are activated after restarting the network connection. When the configuration settings are changed, you must restart the network connection. You can restart the network connection by clicking **[Network Restart]** on the main menu.

• If you connect the projector to an existing network, consult a network administrator before setting server addresses.

• To enable the SNTP function, the time difference must be set.

• The projector will retrieve Date and Time information from the time server and override time settings when SNTP is enabled.

• The internal clock's time may not remain accurate. Using SNTP is recommended to maintain accurate time.

## 3.1.9 Security Settings

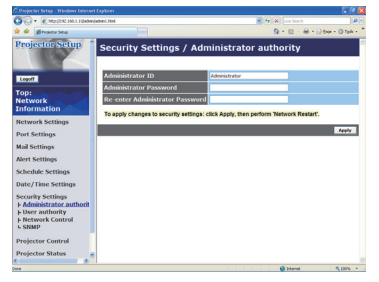

Displays and configures passwords and other security settings.

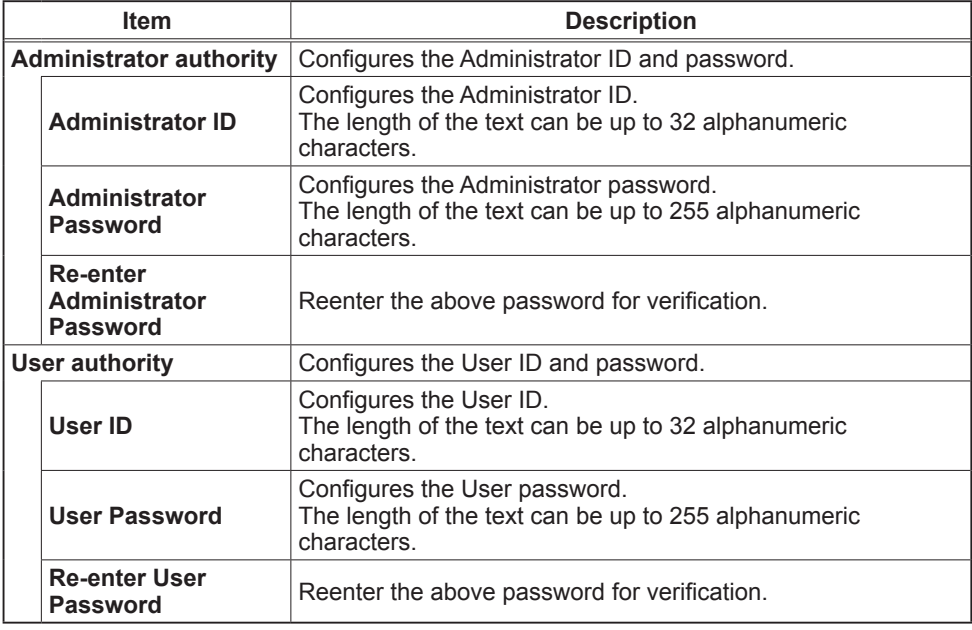

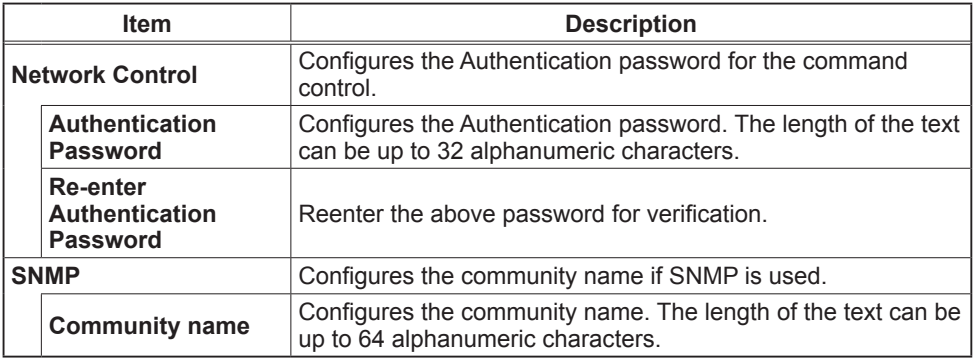

Click **[Apply**] button to save the settings.

**NOTE** • The new configuration settings are activated after restarting the network connection. When the configuration settings are changed, you must restart the network connection. You can restart the network connection by clicking **[Network Restart]** on the main menu.

• Only numbers '0-9' and alphabet 'a-z', 'A-Z' can be used.

## 3.1.10 Projector Control

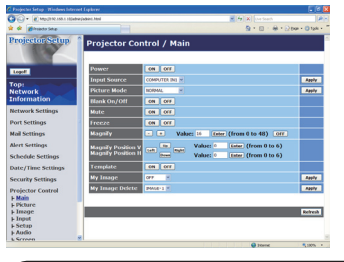

The items shown in the table below can be performed using the Projector Control menu. Select an item using the up and down arrow keys on the computer.

Most of the items have a submenu. Refer to the table below for details.

**NOTE** • The setting value may not match with the actual value if the user changes the value manually. In that case, please refresh the page by clicking **[Refresh]** button.

Controls the projector.

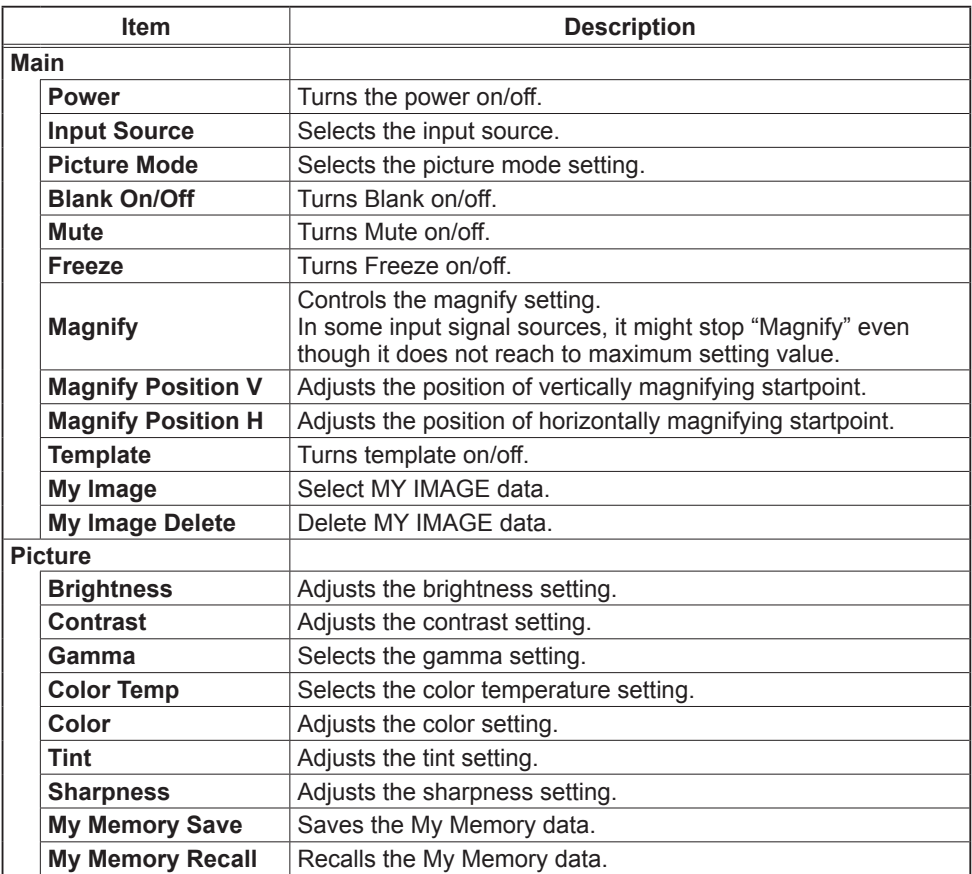

Download from Www.Somanuals.com. All Manuals Search And Download.

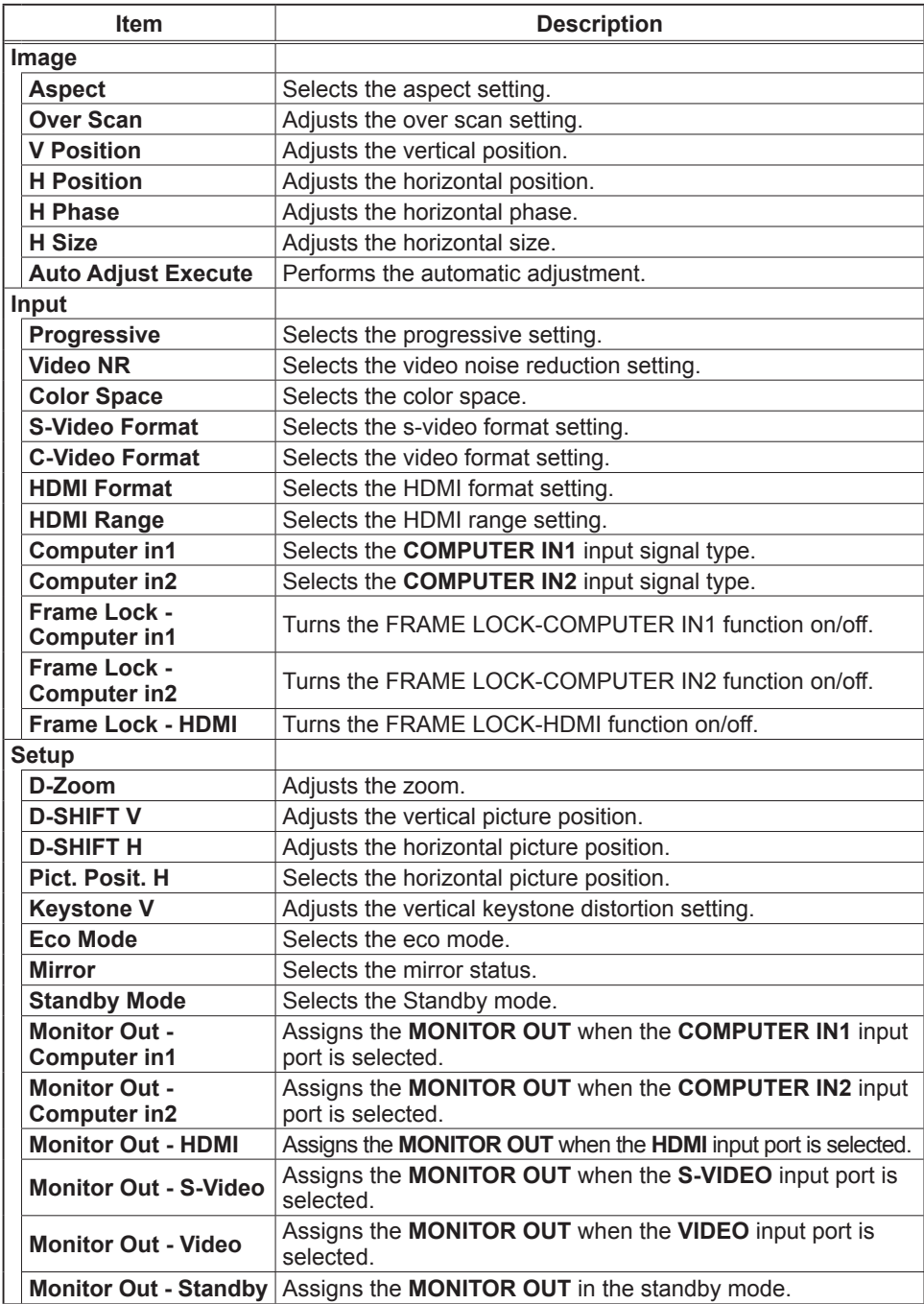

Download from Www.Somanuals.com. All Manuals Search And Download.

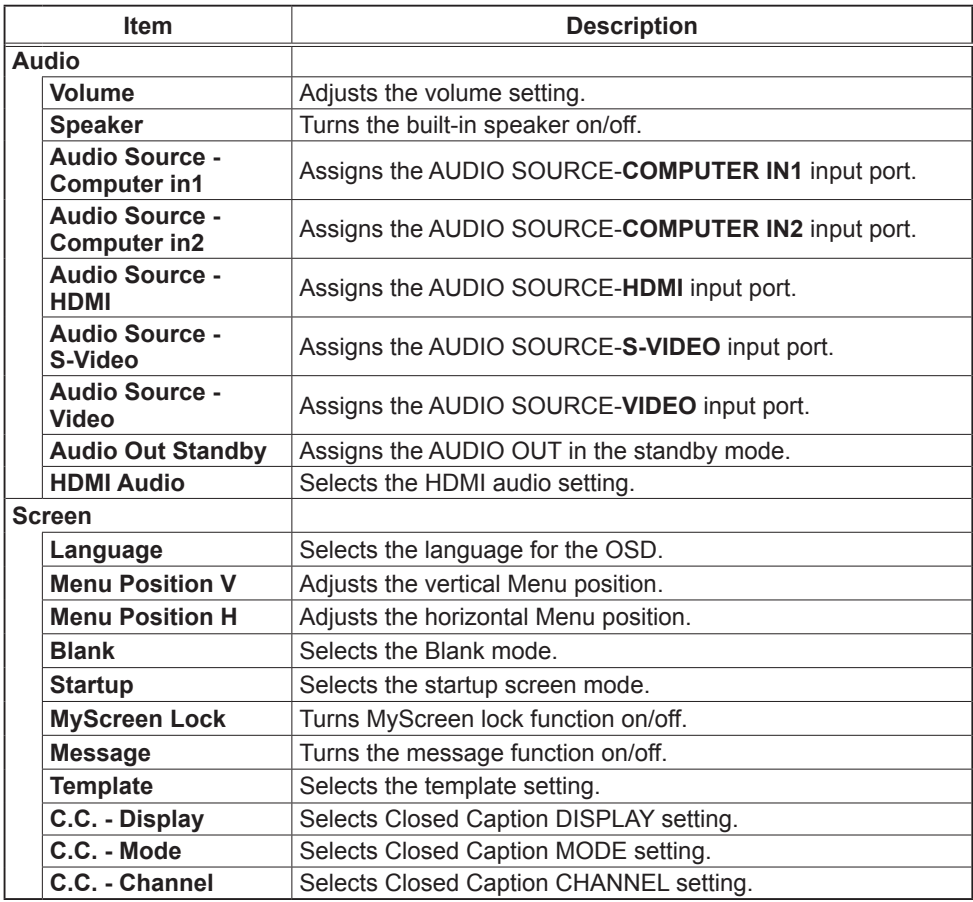

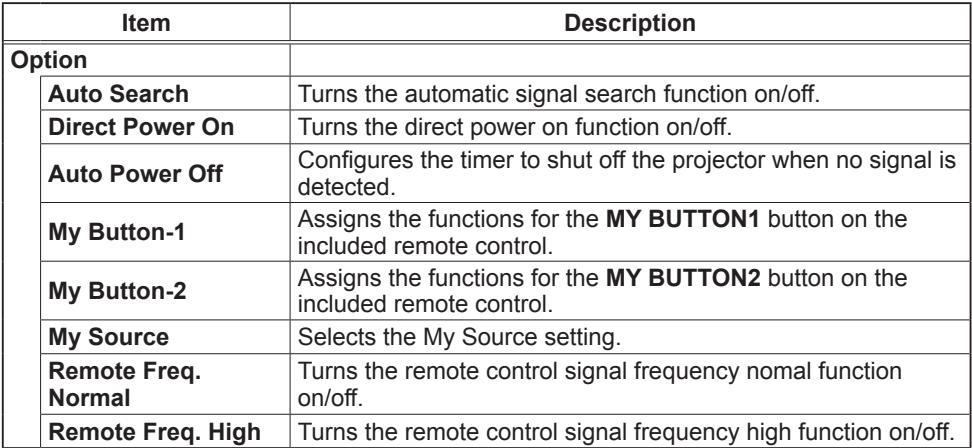

## 3.1.11 Projector Status

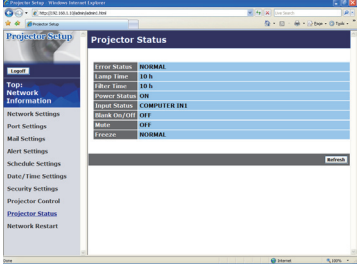

Displays the current projector status.

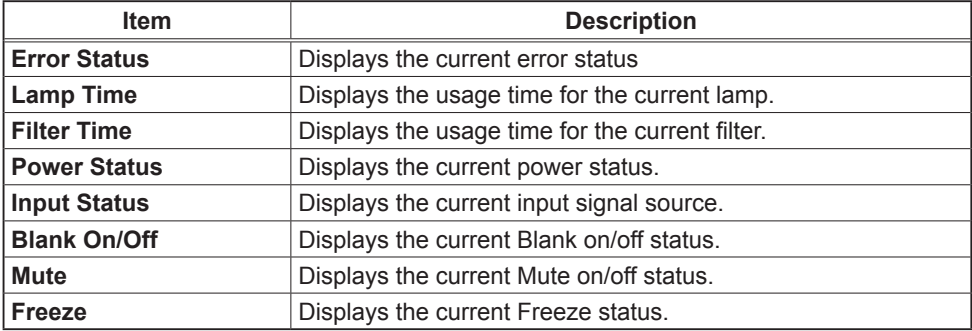

## 3.1.12 Network Restart

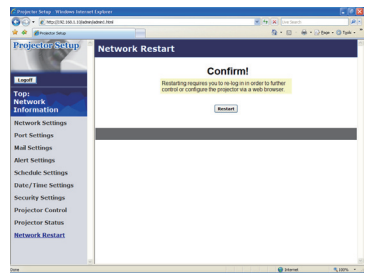

Restarts the projector's network connection.

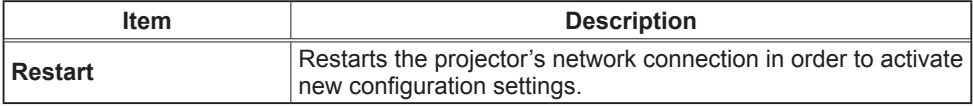

**NOTE** • Restarting requires you to re-log on in order to further control or configure the projector via a web browser. Wait 1 minute or more after clicking **[Restart]** button to log on again.

## 3.1.13 Logoff

When **[Logoff]** is clicked, the Logon menu is displayed. ( $\Box$ 14)

## 3.2 E-mail Alerts

The projector can automatically send an alert message to the specified e-mail addresses when the projector detects a certain condition that is requiring maintenance or detected an error.

**NOTE** • Up to five e-mail addresses can be specified.

• The projector may be not able to send e-mail if the projector suddenly loses power.

#### **Mail Settings (Q19)**

To use the projector's e-mail alert function, please configure the following items through a web browser.

**Example**: If the IP address of the projector is set to **192.168.1.10:**

- 1) Enter **"http://192.168.1.10/"** into the address bar of the web browser.
- 2) Enter the Administrator ID and password and click **[Logon]**.
- 3) Click **[Port Settings]** on the main menu.
- 4) Click **[Enable]** check box to open the **SMTP Port**.
- 5) Click **[Apply]** button to save the settings.

• A Network Restart is required after the **SMTP Port** configuration NOTE settings have changed. Click **[Network Restart]** and configure the following items.

- 6) Click **[Mail Settings]** and configure each item. Refer to the item **3.1.5 Mail Settings** ( $\Box$ 19) for further information.
- 7) Click **[Apply]** button to save the settings.

• Click **[Send Test Mail]** button in **[Mail Settings]** to confirm that the NOTE e-mail settings are correct. The following mail will be delivered to the specified addresses.

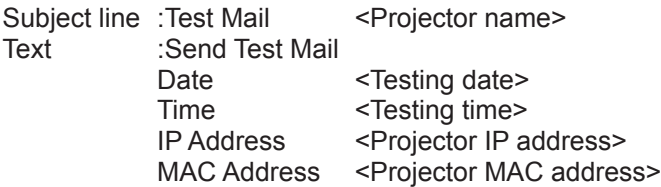

### *3.2 E-mail Alerts (continued)*

- 8) Click **[Alert Settings]** on the main menu to configure the E-mail Alerts settings.
- 9) Select and configure each alert item. Refer to the item **3.1.6 Alert Settings** (*20*) for further information.
- 10) Click **[Apply]** button to save the settings.

Failure/Warning e-mails are formatted as follows:

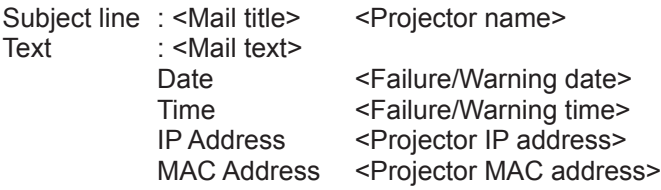

## 3.3 Projector Management using SNMP

The SNMP (Simple Network Management Protocol) enables to manage the projector information, which is a failure or warning status, from the computer on the network. The SNMP management software will be required on the computer to use this function.

NOTE • It is recommended that SNMP functions be carried out by a network administrator.

• SNMP management software must be installed on the computer to monitor the projector via SNMP.

## **SNMP Settings (Q17)**

Configure the following items via a web browser to use SNMP.

**Example**: If the IP address of the projector is set to **192.168.1.10:**

- 1) Enter **"http://192.168.1.10/"** into the address bar of the web browser.
- 2) Enter the Administrator ID and Password and click **[Logon]**.
- 3) Click **[Port Settings]** on the main menu.
- 4) Click **[Enable]** check box to open the **SNMP Port**. Set the IP address to send the SNMP trap to when a Failure/Warning occurs.

• A Network Restart is required after the **SNMP Port** configuration NOTE settings have been changed. Click **[Network Restart]** and configure the following items.

- 5) Click **[Security Settings]** on the main menu.
- 6) Click **[SNMP]** and set the community name on the screen that is displayed.

• A Network Restart is required after the **Community name** has been NOTE changed. Click **[Network Restart]** and configure the following items.

- 7) Configure the settings for Trap transmission of Failures/Warnings. Click **[Alert Settings]** on the main menu and select the Failure/Warning item to be configured.
- 8) Click **[Enable]** check box to send out the SNMP trap for Failures/Warnings. Clear **[Enable]** check box when SNMP trap transmission is not required.
- 9) Click **[Apply]** button to save the settings.

## 3.4 Event Scheduling

The scheduling function enables to setup scheduled events including power on / power off. It enables to be "self-management" projector.

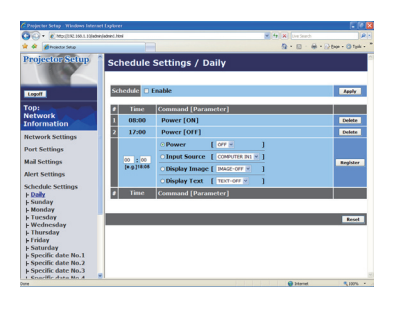

**NOTE** • You can schedule the following control events: Power ON/OFF, Input Source, Transferred Image Display and Transferred Text Display.

• The power on/off event has the lowest priority among the all events that are defined at the same time.

• There are 3 types of Scheduling, 1) daily 2) weekly 3) specific date. ( $\Box$ **22**)

• The priority for scheduled events is as follows 1) specific date 2) weekly 3) daily.

• Up to five specific dates are available for scheduled events. Priority is given to those with the lower numbers when more than one event has been scheduled for the same date and time (e.g., 'Specific date No. 1' has priority over 'Specific date No. 2' and so on.

• Be sure to set the date and time before enabling scheduled events. ( $\Box$ **24**)

### *3.4 Event Scheduling (continued)*

### Schedule Settings ( $\Box$ 22)

Schedule settings can be configured from a web browser.

**Example**: If the IP address of the projector is set to **192.168.1.10:**

- 1) Enter **"http://192.168.1.10/"** into the address bar of the web browser.
- 2) Enter the Administrator ID and password and click **[Logon]**.
- 3) Click **[Schedule Settings]** on the main menu and select the required schedule item. For example, if you want to perform the command every Sunday, please select **[Sunday]**.
- 4) Click **[Enable]** check box to enable scheduling.
- 5) Enter the date (month/day) for specific date scheduling.
- 6) Click **[Apply]** button to save the settings.
- 7) After configure the time, command and parameters, click **[Register]** to add the new event.
- 8) Click **[Delete]** button when you want to delete a schedule.

There are three types of scheduling.

- 1) Daily: Perform the specified operation at a specified time every day.
- 2) Sunday ~ Saturday: Perform the specified operation at the specified time on a specified day of the week.
- 3) Specific date: Perform the specified operation on the specified date and time.

**NOTE** • In Standby mode the power indicator will flash green for approx. 3 seconds when at least 1 "Power ON" schedule is saved.

• When the schedule function is used, the power cord must be connected to the projector and the outlet. The schedule function does not work when the breaker in a room is tripped. The power indicator lights orange or green when the projector is receiving AC power.

## *3.4 Event Scheduling (continued)*

## Date/Time Settings (*24*)

The Date/Time setting can be adjusted via a web browser.

**Example**: If the IP address of the projector is set to **192.168.1.10:**

- 1) Enter **"http://192.168.1.10/"** into the address bar of the web browser. Enter the Administrator ID and Password and click **[Logon]**.
- 2) Click **[Date/Time Settings]** on the main menu and configure each item. Refer to the item **3.1.8 Data/Time Settings** for further information.
- 3) Click **[Apply]** button to save the settings.

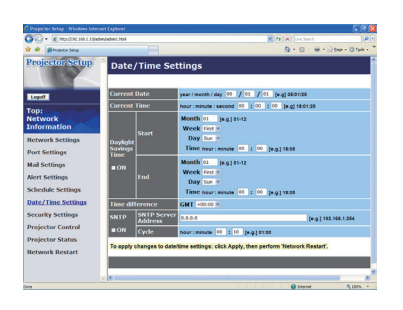

• A Network Restart is required after the **Daylight Savings Time** or NOTE **SNTP** configuration settings have been changed.

• The battery for the built in clock may be dead if the clock loses time even when the date and time have been set correctly. Replace the battery by following *"Replacing the internal clock battery" section of the User's Manual (concise)*.

• The internal clock's time may not remain accurate. Using SNTP is recommended to maintain accurate time.

## 3.5 MY IMAGE (Still Image Transfer) Display

The projector can display still images that are transferred via the network.

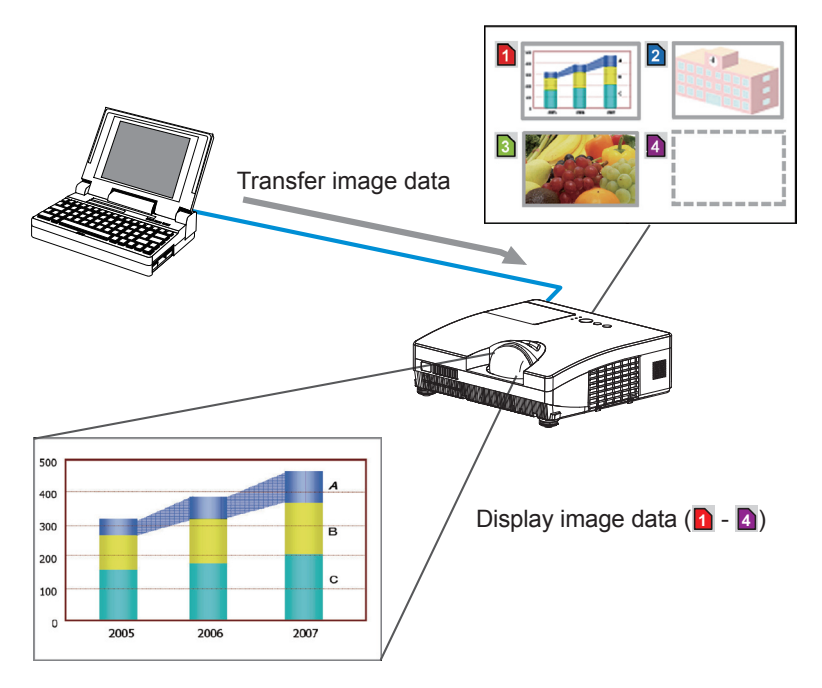

Fig. 3.5 Still Image Transfer

MY IMAGE transmission requires an exclusive application for your computer. You can download it from the Hitachi web site (http://hitachi.us/digitalmedia or http://www.hitachidigitalmedia.com). Refer to the manual for the detailes and the application for instructions.

To display the transferred image, select the MY IMAGE item in the NETWORK menu. For more information, please see the description of the MY IMAGE item of the NETWORK menu. (**QNETWORK menu in the User's Manual – Operating** *Guide*)

**NOTE** • It is possible to allocate the image file up to 4 in the maximum. • Using **MY BUTTON** that registered MY IMAGE can display transferred image. (*OPTION menu in the User's Manual – Operating Guide*) • The image file also can be displayed by using schedule function via the web

browser. Refer to the item "*3.4 Event Scheduling* (*37*)" for detail.

### *3.5 MY IMAGE (Still Image Transfer) Display (continued)*

Configure the following items from a web browser when MY IMAGE is used.

**Example**: If the IP address of the projector is set to **192.168.1.10:**

- 1) Enter **"http://192.168.1.10/"** into the address bar of the web browser.
- 2) Enter the Administrator ID and password and click **[Logon]**.
- 3) Click **[Port Settings]** on the main menu.
- 4) Click the **[Enable]** check box to open the **Image Transfer Port (Port: 9716)**. Click the **[Enable]** check box for the **[Authentication]** setting when authentication is required, otherwise clear the check box.

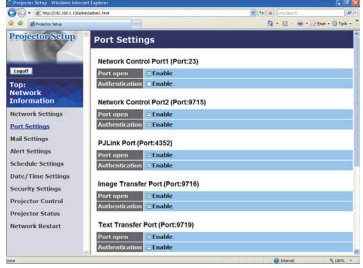

5) Click the **[Apply]** button to save the settings.

When the authentication setting is enabled, the following settings are required.

- 6) Click **[Security Settings]** on the main menu.
- 7) Select **[Network Control]** and enter the desired authentication password.
- 8) Click the **[Apply]** button to save the settings.

• The Authentication Password will be the same for **Network Control**  NOTE **Port1 (Port: 23)**, **Network Control Port2 (Port: 9715)**, **PJLink™ Port (Port: 4352)**, **Image Transfer Port (Port: 9716)** and **Text Transfer Port (Port: 9719)**. • The new configuration settings are activated after restarting the network connection. When the configuration settings are changed, you must restart the network connection. You can restart the network connection by clicking **[Network Restart]** on the main menu.

## 3.6 Messenger Function

The projector can display the text data transferred via the network on the screen. The text data can be displayed on the screen in two ways that displays the text transferred from the computer on real time, and the other chooses and displays the text data from the ones once stored in the projector.

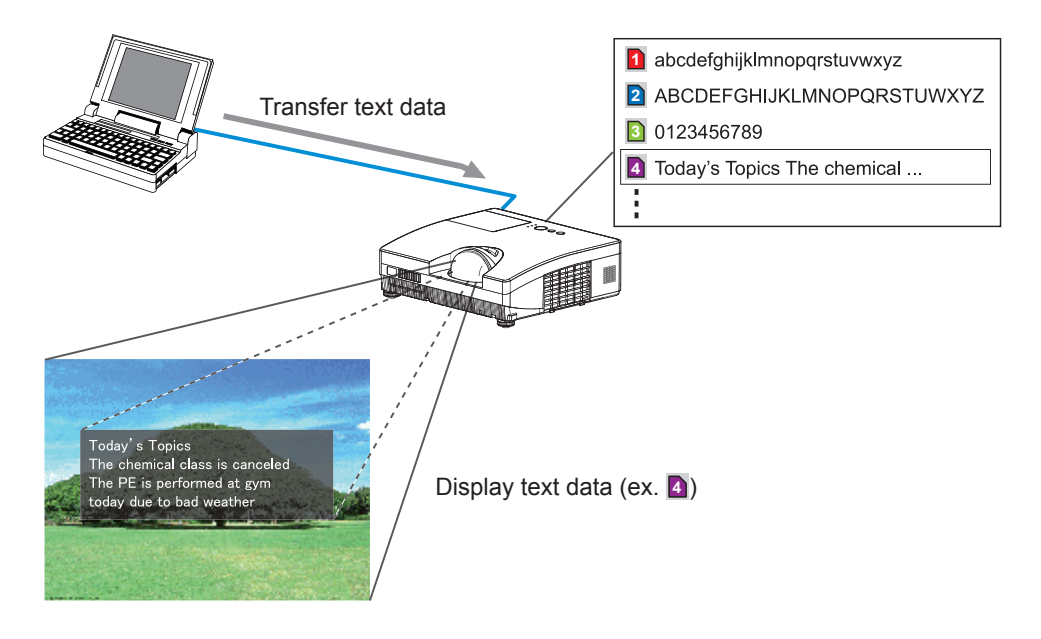

Fig. 3.6 Messenger function

 Messenger function requires an exclusive application for your computer. To edit, transfer and display the text data, use the application. You can download it from the Hitachi web site (http://hitachi.us/digitalmedia or http://www.hitachidigitalmedia. com). Refer to the manual for the application for the details of Messenger function and instructions of the application.

**NOTE** • It is possible to store the text data up to 12 in the maximum. • Using **MY BUTTON** that registered MESSENGER can turn the displaying messenger text on/off. (**QQPTION menu in the User's Manual – Operating** Guide)

• The text file also can be displayed by using schedule function via the web browser. Refer to the item "3.4 Event Scheduling (**QQ**37)" for detail.

#### *3.6 Messenger Function (continued)*

Configure the following items from a web browser when Messenger function is used.

**Example**: If the IP address of the projector is set to **192.168.1.10:**

- 1) Enter **"http://192.168.1.10/"** into the address bar of the web browser.
- 2) Enter the Administrator ID and password and click **[Logon]**.
- 3) Click **[Port Settings]** on the main menu.
- 4) Click the **[Enable]** check box to open the **Text Transfer Port (Port: 9719)**. Click the **[Enable]** check box for the **[Authentication]** setting when authentication is required, otherwise clear the check box.

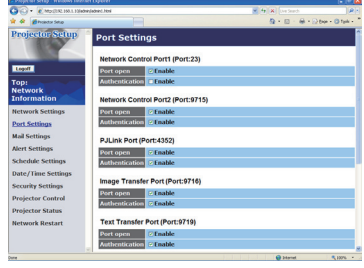

5) Click the **[Apply]** button to save the settings.

When the authentication setting is enabled, the following settings are required.

- 6) Click **[Security Settings]** on the main menu.
- 7) Select **[Network Control]** and enter the desired authentication password.
- 8) Click the **[Apply]** button to save the settings.

• The Authentication Password will be the same for **Network Control**  NOTE **Port1 (Port: 23)**, **Network Control Port2 (Port: 9715)**, **PJLink™ Port (Port: 4352)**, **Image Transfer Port (Port: 9716)** and **Text Transfer Port (Port: 9719)**. • The new configuration settings are activated after restarting the network connection. When the configuration settings are changed, you must restart the network connection. You can restart the network connection by clicking **[Network Restart]** on the main menu.

## 3.7 Command Control via the Network

You can configure and control the projector via the network using RS-232C commands.

### Communication Port

The following two ports are assigned for the command control. TCP #23**(Network Control Port1 (Port: 23))** TCP #9715**(Network Control Port2 (Port: 9715))**

**NOTE** • Command control is available only via the specified port above.

## Command Control Settings (*17*)

Configure the following items from a web browser when command control is used.

**Example**: If the IP address of the projector is set to **192.168.1.10:**

- 1) Enter **"http://192.168.1.10/"** into the address bar of the web browser.
- 2) Enter the Administrator ID and password and click **[Logon]**.
- 3) Click **[Port Settings]** on the main menu.

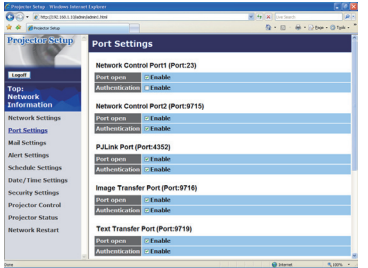

- 4) Click **[Enable]** check box to open **Network Control Port1 (Port: 23)** to use TCP #23. Click **[Enable]** check box for **[Authentication]** setting when authentication is required, otherwise clear the check box.
- 5) Click **[Enable]** check box to open **Network Control Port2 (Port: 9715)** to use TCP #9715. Click **[Enable]** check box for **[Authentication]** setting when authentication is required, otherwise clear the check box.
- 6) Click **[Apply]** button to save the settings.

When the authentication setting is enabled, the following settings are required.  $(\Box 26)$ 

- 7) Click **[Security Settings]** on the main menu.
- 8) Click **[Network Control]** and enter the desired authentication password. \* See NOTE.
- 9) Click **[Apply]** button to save the settings.

• The Authentication Password will be the same for **Network Control**  NOTE **Port1 (Port: 23)**, **Network Control Port2 (Port: 9715)**, **PJLink™ Port (Port: 4352)**, **Image Transfer Port (Port: 9716)** and **Text Transfer Port (Port: 9719)**. • The new configuration settings are activated after restarting the network connection. When the configuration settings are changed, you must restart the network connection. You can restart the network connection by clicking **[Network Restart]** on the main menu.

#### Command Format

Command formats differ among the different communication ports.

 $\bullet$  TCP #23

You can use the RS-232C commands without any changes. The reply data format is the same as the RS-232C commands. (**"RS-232C Communication" in the User's Manual – Operating Guide (Technical)**) However, the following reply will be sent back in the event of authentication failure when authentication is enabled.

<Reply in the event of an authentication error>

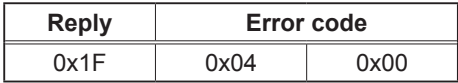

#### ● TCP #9715

#### **Send Data format**

The following formatting is added to the header (0x02), Data length (0x0D), Checksum (1 byte) and Connection ID (1 byte) of the RS-232C commands. (**"RS-232C Communication" in the User's Manual – Operating Guide (Technical)**)

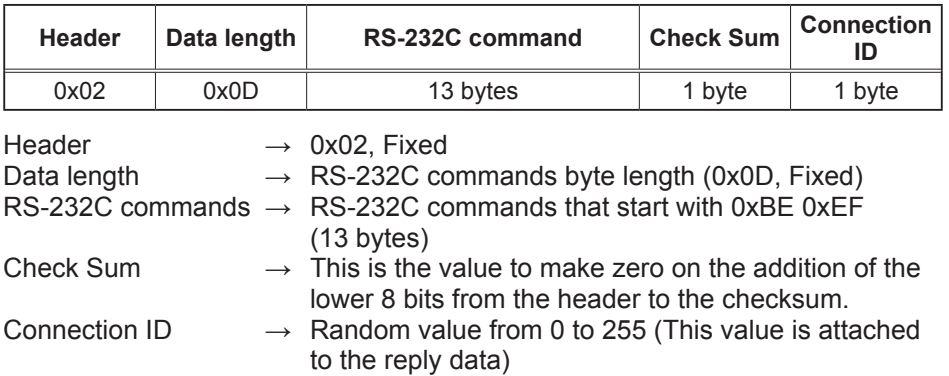

## Reply Data format

The connection ID (the data is same as the connection ID data on the sending data format) is attached to the RS-232C commands reply data.

<ACK reply>

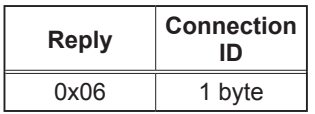

<NAK reply>

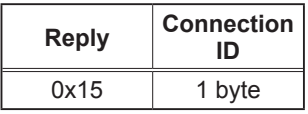

<Error reply>

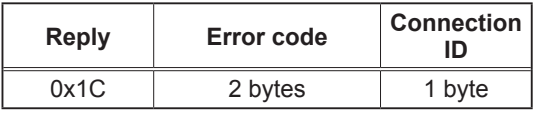

<Data reply>

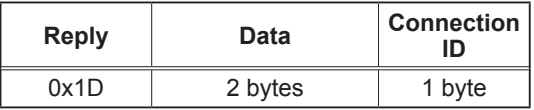

<Projector busy reply>

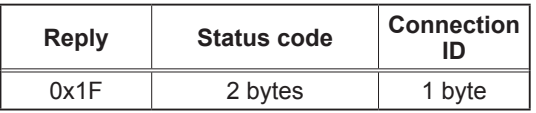

<Authentication error reply>

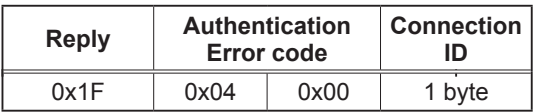

#### Automatic Connection Break

The TCP connection will be automatically disconnected after there is no communication for 30 seconds after being established.

#### **Authentication**

The projector does not accept commands without authentication success when authentication is enabled. The projector uses a challenge response type authentication with an MD5 (Message Digest 5) algorithm.

When the projector is using a LAN, a random 8 bytes will be returned if authentication is enabled. Bind this received 8 bytes and the Authentication Password and digest this data with the MD5 algorithm and add this in front of the commands to send.

Following is a sample if the Authentication Password is set to "password" and the random 8 bytes are "a572f60c".

- 1) Select the projector.
- 2) Receive the random 8 bytes "a572f60c" from the projector.
- 3) Bind the random 8 bytes "a572f60c" and the Authentication Password "password" and it becomes "a572f60cpassword".
- 4) Digest this bind "a572f60cpassword" with MD5 algorithm. It will be "e3d97429adffa11bce1f7275813d4bde".
- 5) Add this "e3d97429adffa11bce1f7275813d4bde" in front of the commands and send the data.

Send "e3d97429adffa11bce1f7275813d4bde"+command.

6) When the sending data is correct, the command will be performed and the reply data will be returned. Otherwise, an authentication error will be returned.

**NOTE**  $\cdot$  As for the transmission of the second or subsequent commands, the authentication data can be omitted when the same connection.

## 3.8 Controlling the external device via the projector (using the NETWORK BRIDGE function)

This projector is equipped with the NETWORK BRIDGE function to perform mutual conversion of a network protocol and a serial interface. Using the NETWORK BRIDGE function, a computer that is connected with this projector by Ethernet communication can control an external device that is connected with this projector by RS-232C communication as a network terminal.

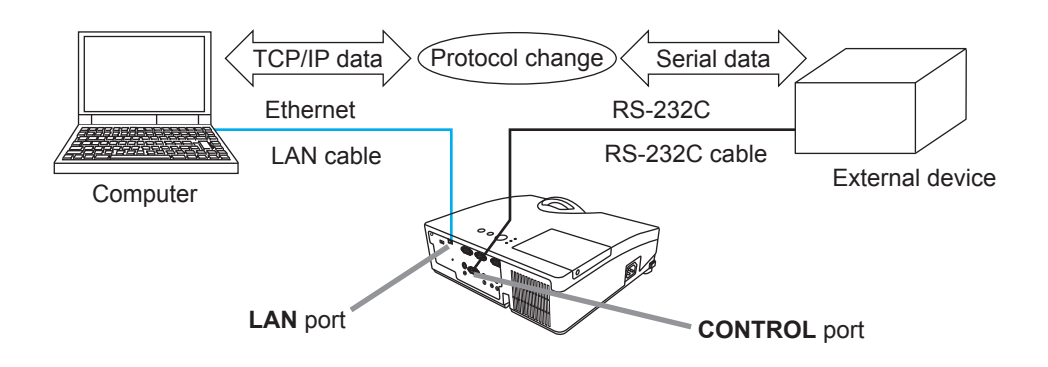

### 3.8.1 Connecting devices

- 1) Connect the projector's **LAN** port and the computer's LAN port with a LAN cable, for Ethernet communication.
- 2) Connect the projector's **CONTROL** port and the device's RS-232C port with an RS-232C cable, for RS-232C communication.

**NOTE**  $\cdot$  Before connecting the devices, read the manuals for the devices to ensure the connection.

For RS-232C connection, check the specifications of each port and use the suitable cable. ( $\Box$  "Connection to the ports" in the User's Manual -*Operating Guide (Technical)*)

### 3.8.2 Communication setup

To configure the setup of the communication using NETWORK BRIDGE for the projector, use items in the COMMUNICATION menu. Open the menu of the projector and select the OPTION - SERVICE - COMMUNICATION menu. (*OPTION menu - SERVICE – COMMUNICATION in the User's Manual - Operating Guide*)

- 1) Using the COMMUNICATION TYPE menu, select the NETWORK BRIDGE for the **CONTROL** port.
- 2) Using the SERIAL SETTINGS menu, select the proper baud rate and parity for the **CONTROL** port, according to the specification of the RS-232C port of the connected device.

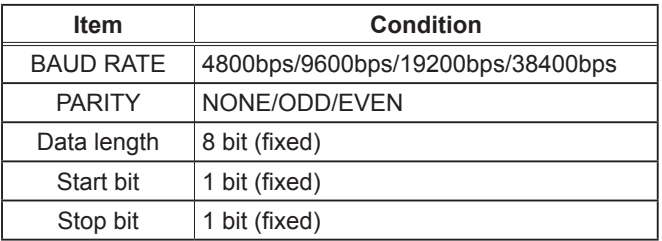

3) Using the TRANSMISSION METHOD menu, set up the proper method for the **CONTROL** port according to your use.

**NOTE**  $\cdot$  The OFF is selected for the COMMUNICATION TYPE as the default setting.

• Using the COMMUNICATION menu, set up the communication. Remember that an unsuitable setup could cause malfunction of communication.

• When COMMUNICATION TYPE is set to NETWORK BRIDGE, the **CONTROL** port doesn't accept RS-232C commands.

## 3.8.3 Communication port

For the NETWORK BRIDGE function, send the data from the computer to the projector with using the **Network Bridge Port** that is configured in the "Port Settings" of web browser. (**18)** 

**NOTE**  $\cdot$  Except for 9715, 9716, 9719, 4352 between 1024 and 65535 can be set up as the **Network Bridge Port** number. It is set to 9717 as the default setting.

## 3.8.4 Transmission method

The transmission method can be selected from the menus, only when the NETWORK BRIDGE is selected for the COMMUNICATION TYPE. (*OPTION menu - SERVICE - COMMUNICATION in the User's Manual - Operating Guide*)

HALF-DUPLEX  $\leftrightarrow$  FULL-DUPLEX

## 3.8.4.1 HALF-DUPLEX

This method lets the projector make two way communication, but only one direction, either transmitting or receiving data, is allowed at a time.

The method does not allow the projector to receive the data from the computer while waiting for response data from an external device. After the projector receives the response data from an external device or the response limit time is past, the projector can receive the data from the computer.

That means that the projector controls transmitting and receiving the data to synchronize the communication.

To use the HALF-DUPLEX method, set up the RESPONSE LIMIT TIME and BYTES INTERVAL TIMEOUT, following the instruction below.

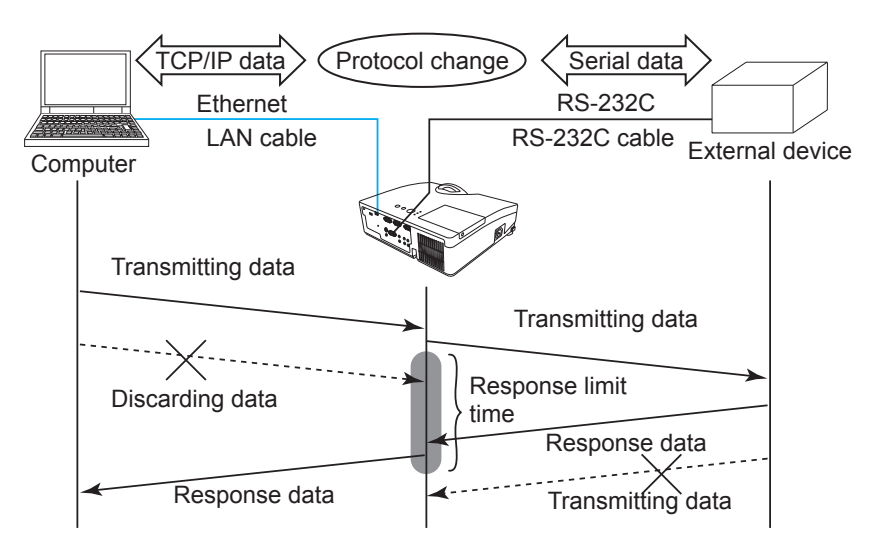

1) Using the RESPONSE LIMIT TIME menu, set the waiting time for response data from an external device. (*OPTION menu - SERVICE - COMMUNICATION in the User's Manual - Operating Guide*) OFF  $\leftrightarrow$  1s  $\leftrightarrow$  2s  $\leftrightarrow$  3s ( $\leftrightarrow$  OFF)

## *3.8.4.1 HALF-DUPLEX (continued)*

2) If the response data from an external device is blank in a certain time period (BYTES INTERVAL TIMEOUT), the projector judges that the response data is finished, and starts to send data again.

 If a blank time in the response data is longer than the BYTES INTERVAL TIMEOUT, the projector cannot receive all data, then the computer may not be able to control an external device well.

 Using the BYTES INTERVAL TIMEOUT menu, set the waiting time for response data to match your system. (*OPTION menu - SERVICE - COMMUNICATION in the User's Manual - Operating Guide*)

[1][2][3][4][5] [1][2][3][4][5] LAN cable Control cable 722133 External device [6][7][8] [9][0] **Computer** [6][7][8] t T (: bytes interval timeout) < t

50ms  $\leftrightarrow$  100ms  $\leftrightarrow$  150ms  $\leftrightarrow$  200ms ( $\leftrightarrow$  50ms)

**NOTE** • With using the HALF-DUPLEX method, the projector can send out 254 byte data as maximum at once.

• If it is not required to monitor the response data from an external device and the RESPONSE LIMIT TIME is set to OFF, the projector can receive the data from the computer and send it out to an external device continuously. The OFF is selected as the default setting.

## 3.8.4.2 FULL-DUPLEX

This method lets the projector make two way communication, transmitting and receiving data at the same time, without monitoring response data from an external device.

With using this method, the computer and an external device will send the data out of synchronization. If it is requited to synchronize them, set the computer to make the synchronization.

**NOTE** • In case that the computer controls to synchronize transmitting and receiving the data, it may not be able to control an external device well depending on the processing status of the projector.

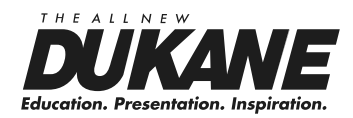

#### **DUKANE CORP AV SERVICE DEPT**

2900 Dukane Drive St Charles, IL 60174 800-676-2487 / 630-762-4032 Fax 630-584-5156 avservice@dukane.com www.dukane.com/av

403-8111H-**N∋მଡmTeachmical**Www.Somanuals.com. All Manuals Search And Download.

Free Manuals Download Website [http://myh66.com](http://myh66.com/) [http://usermanuals.us](http://usermanuals.us/) [http://www.somanuals.com](http://www.somanuals.com/) [http://www.4manuals.cc](http://www.4manuals.cc/) [http://www.manual-lib.com](http://www.manual-lib.com/) [http://www.404manual.com](http://www.404manual.com/) [http://www.luxmanual.com](http://www.luxmanual.com/) [http://aubethermostatmanual.com](http://aubethermostatmanual.com/) Golf course search by state [http://golfingnear.com](http://www.golfingnear.com/)

Email search by domain

[http://emailbydomain.com](http://emailbydomain.com/) Auto manuals search

[http://auto.somanuals.com](http://auto.somanuals.com/) TV manuals search

[http://tv.somanuals.com](http://tv.somanuals.com/)